### Anleitung zur Einbindung des dynamischen Stundenplanes in Mobilgeräte und MS Outlook

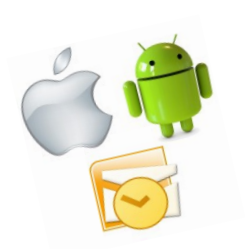

### 1. Allgemeines

Der persönliche Stundenplan kann als Internetkalender direkt in ein Mobilgerät, oder MS Outlook eingebunden werden. Daraus ergeben sich folgende Vorteile:

- Aktuelle Ansicht des persönlichen Stundenplanes
- Unmittelbare Aktualisierung bei Stundenentfall
- Hinweis über Art der Abhaltung (fixe Abhaltung oder betreutes Studium)
- Information zum Abhaltungsraum/-ort

Der PH-Online Terminkalender kann sowohl von verschiedenen Kalenderprogrammen an PC und Mac (MS-Outlook, iCalender …) als auch von den gebräuchlichsten Smartphones dargestellt werden. Im vorliegenden Skriptum wird lediglich auf Android, Apple iPhone und MS-Outlook eingegangen. Bei anderen Systemen ist die Vorgehensweise ähnlich.

### 2. Voraussetzungen für die Einbindung des Stundenplanes

- Gerät bzw. Software mit der Fähigkeit "Internetkalender" einzubinden.

### 3. Einstellungen in PH-Online

Die Seite [https://www.ph-vorarlberg.ac.at](https://www.ph-vorarlberg.ac.at/) aufrufen und auf den Link für PH-Online

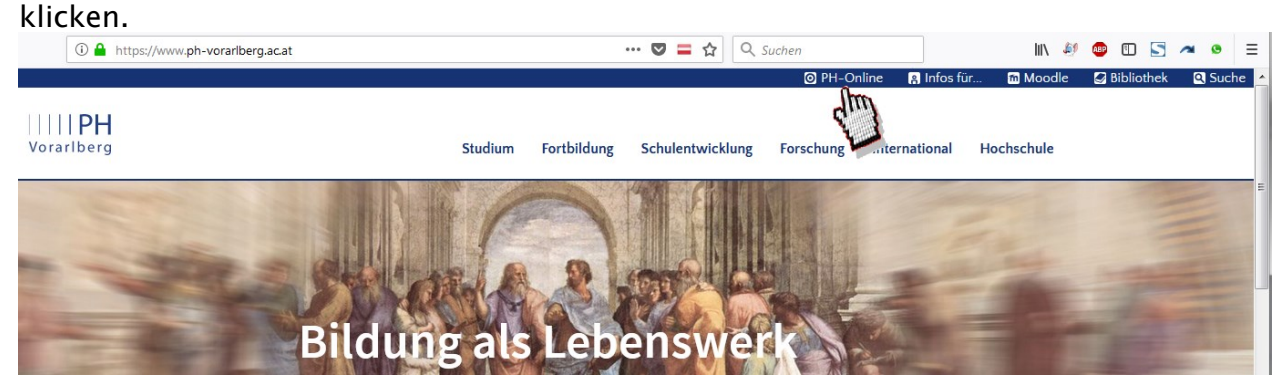

### Mit Benutzername und Kennwort einloggen.

#### $DF$  $\|$  en <mark>"</mark> Anmelden  $\Omega$ Willkommen bei PH-Online Vorarlberg Studieninteressierte und Bewerber\*innen der Aus-, Fort- und Weiterbildung: · Sie haben schon einen Fortbildungsaccount an einer beliebigen Pädagogischen Hochschule in Österreich: Verwenden Sie in Ihrer dortigen Visitenkarte die Applikation "Immatrikulation an weiteren PHs". · Studierende von Partner-Bildungseinrichtungen des Verbundes Lehrerinnenbildung WEST erhalten den PIN über die Studienabteilung der PH Vorarlberg. Anmelden • Sie haben noch keinen Account an einer österreichischen PH: Hier an der PH Vorarlberg registrieren • Anschließend müssen Sie sich noch für die Fortbildung oder für ein Studium bewerben. nutzernam **Aktivierung Ihres PH-Online Accounts:** Studierende der Ausbildung:<br>• Geben Sie hier Ihren PIN-Code ein Anmelder Studierende der Fortbildung: Weiter ohne Anmeldung · Geben Sie hier Ihren PIN-Code ein IIIIPH Bedienstete der PH Vorarlberg: · Geben Sie hier ihren PIN-Code ein Vorarlberg Sie haben Ihr PH-Online oder E-Mail Kennwort vergessen? · Kennwort zurücksetzer © 2022 CAMPUSonline. Alle Rechte vorbehalten. | In

## Die Applikation "Mein Terminkalender auswählen.<br>Alle Applikationen

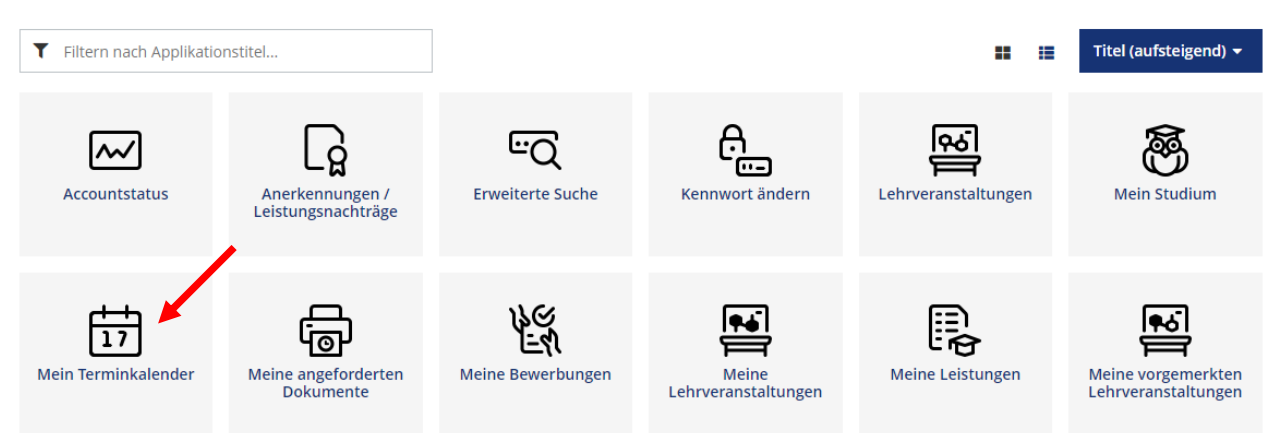

#### Im Terminkalender oben rechts "Einstellungen" auswählen.

Persönlicher Terminkalender / Institut-1 Testuser  $\overline{\mathbf{a}}$ 

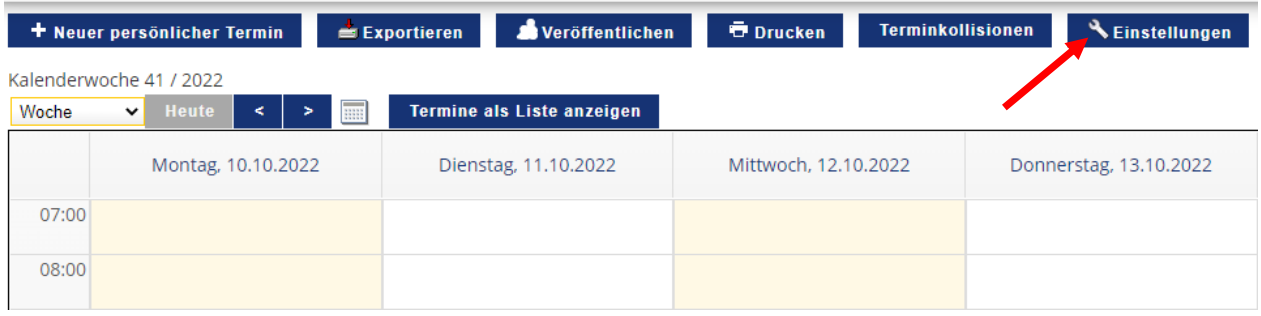

#### Einstellungen wie gewünscht wählen, anschließend speichern.

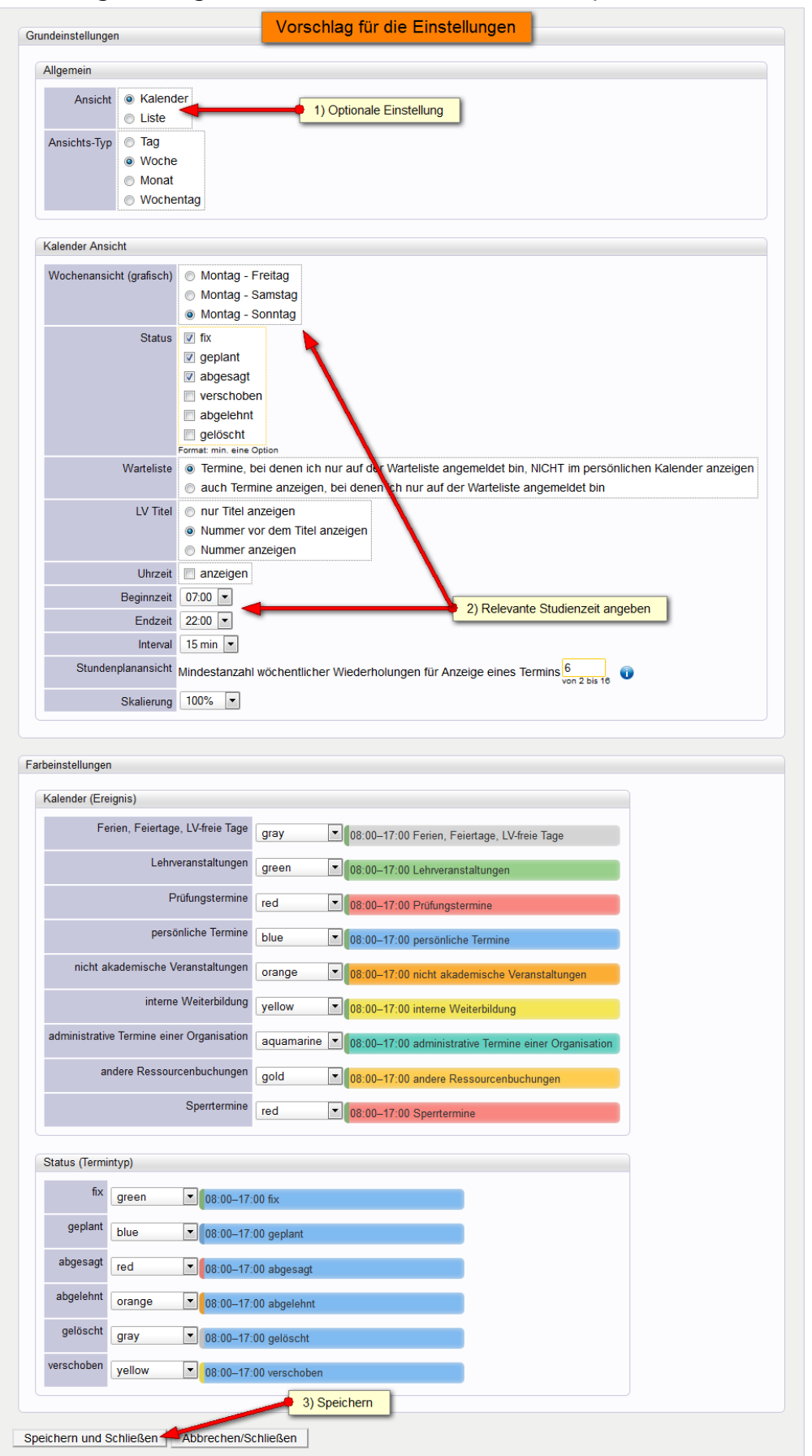

### 4. Einstellungen in MS Outlook

#### Im Terminkalender auf "Veröffentlichen" klicken.

Names Persönlicher Terminkalender / Institut-1 Testuser

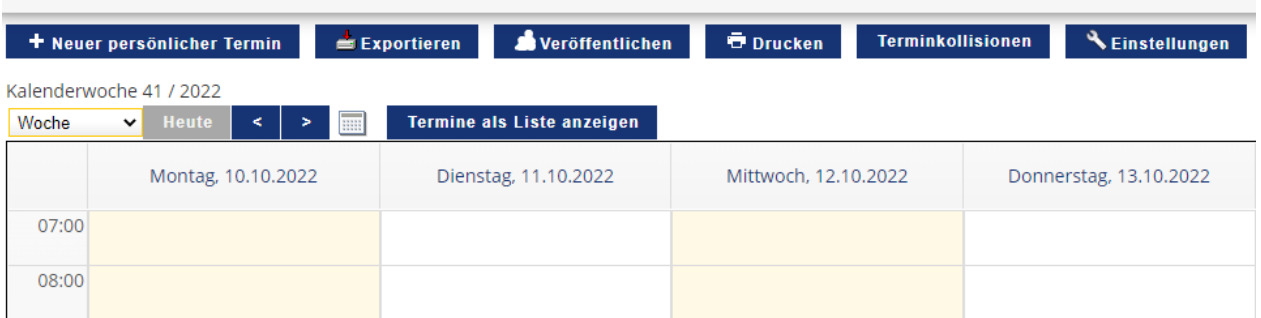

#### Falls die Zeile "Adresse Ihres iCal-Kalenders" leer ist, auf "neue Adresse generieren" klicken.

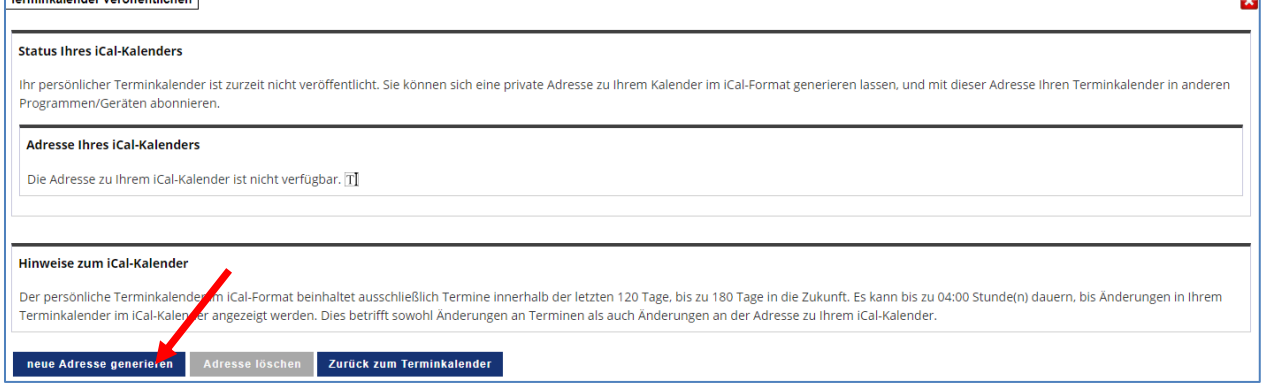

Adresse des iCal-Kalenders markieren und mit STRG+C oder der rechten Maustaste in die Zwischenablage kopieren.  $\equiv$ 

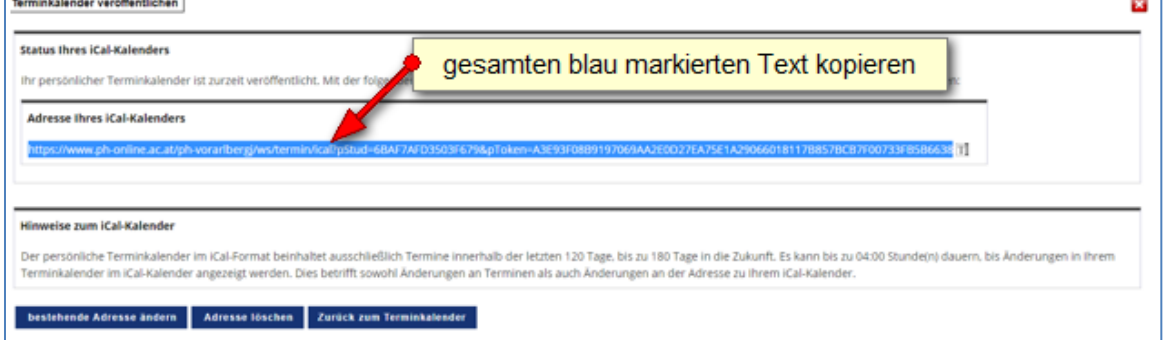

Outlook öffnen und unter Datei/Datendateiverwaltung zur Registerkarte "Internetkalender" wechseln. Anschließend "Neu" auswählen. Je nach Office Version (hier z.B. Office 2007), kann die Beschreibung, bzw. Grafik abweichen.

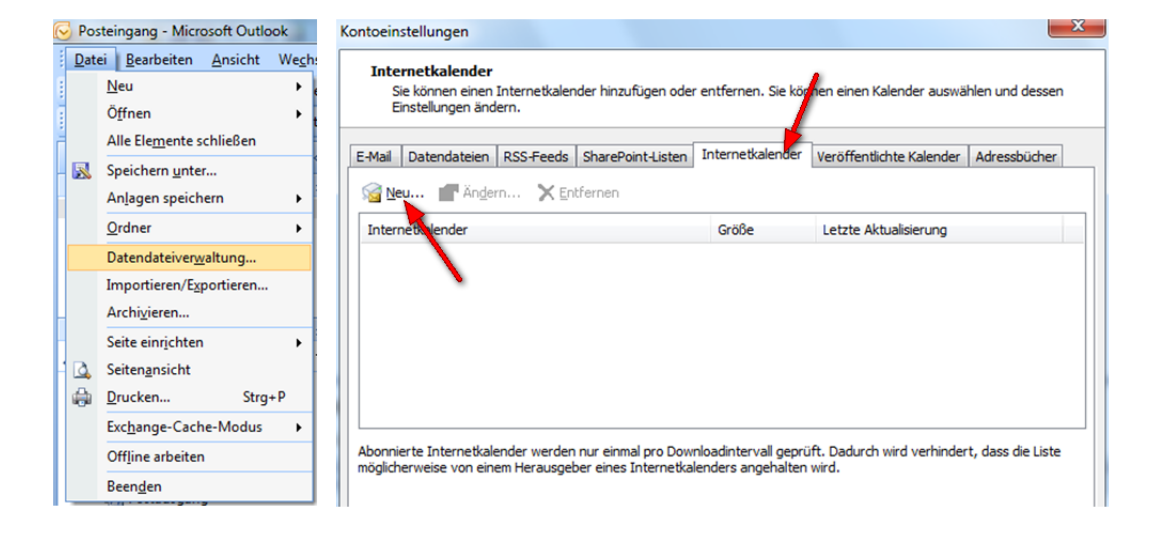

#### Im neuen Fenster die Adresse des iCal-Kalenders einfügen und auf "Hinzufügen" klicken.

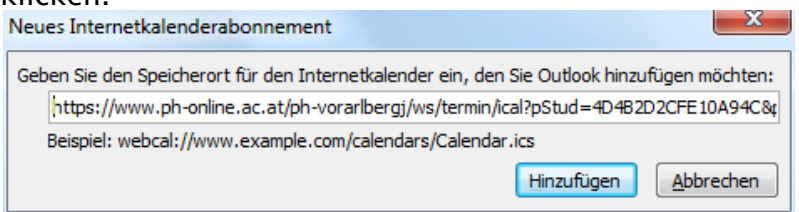

Im folgenden Dialog kann der Kalender noch benannt werden. Wird das Feld Ordnername leer gelassen, vergibt Outlook automatisch den Namen "ical". $\mathbf{x}$ Abonnementoptionen

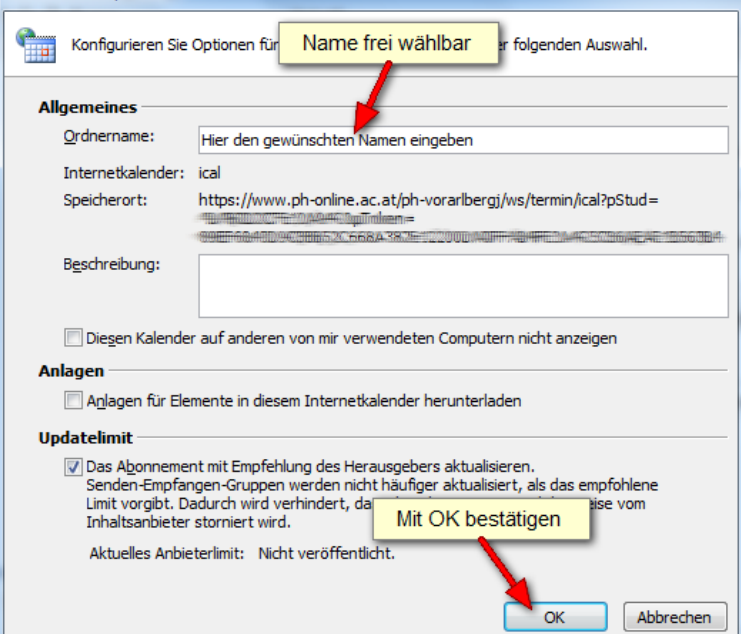

### 5. Einstellungen am Apple Smart-Phone

Mit dem Internetbrowser des Mobiltelefons, wie unter Punkt 3 beschrieben, bei PH-Online einloggen.

Applikation "Mein Terminkalender" und anschließend "Veröffentlichen" anklicken.

<mark>谷</mark> Persönlicher Terminkalender / Institut-1 Testuser

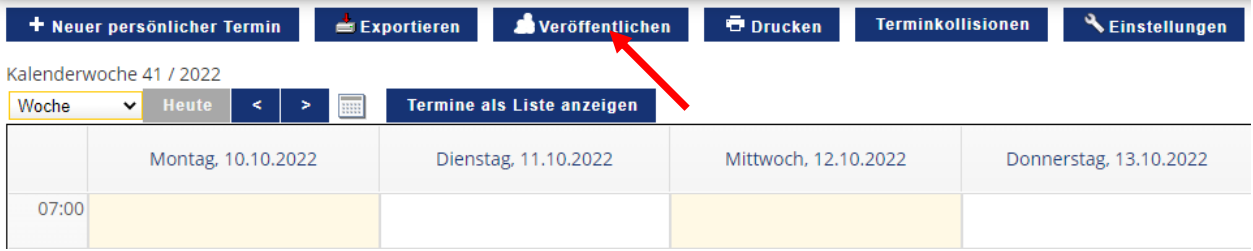

#### Die Adresse des iCal-Kalenders markieren und kopieren.

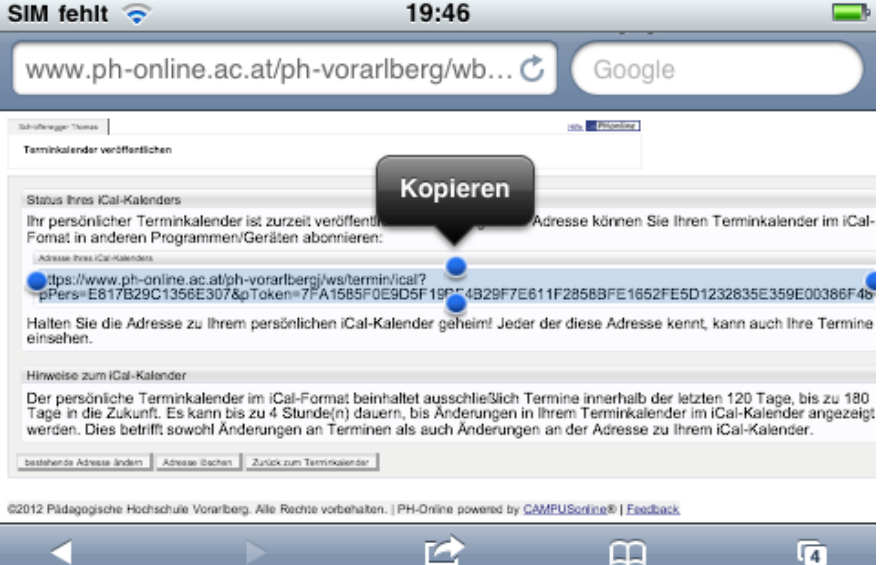

# Das App "Einstellungen" öffnen und den Punkt "Mail, Kontakte, Kalender" wählen.<br>SIM fehlt  $\epsilon$  19:47

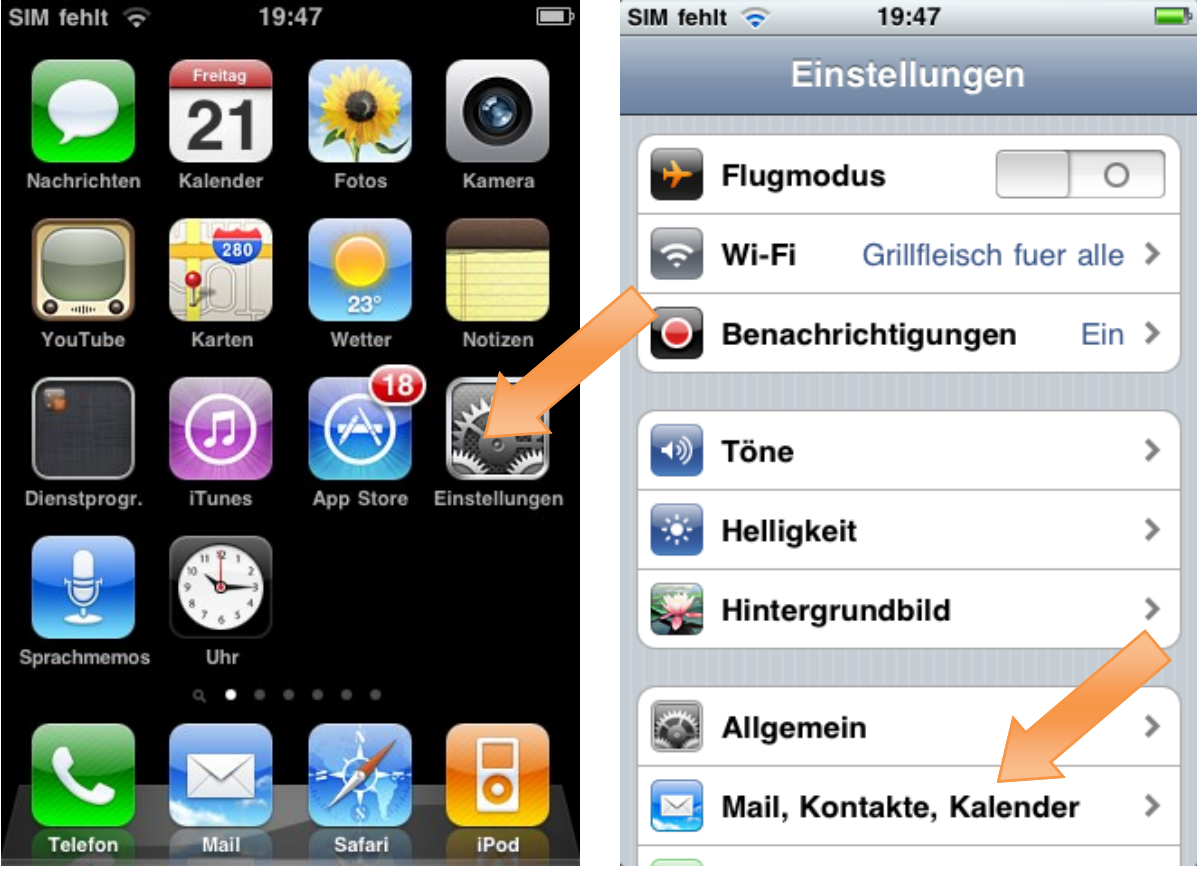

#### Unter "Account hinzufügen …" den Punkt "Kalenderabo hinzufügen" wählen.

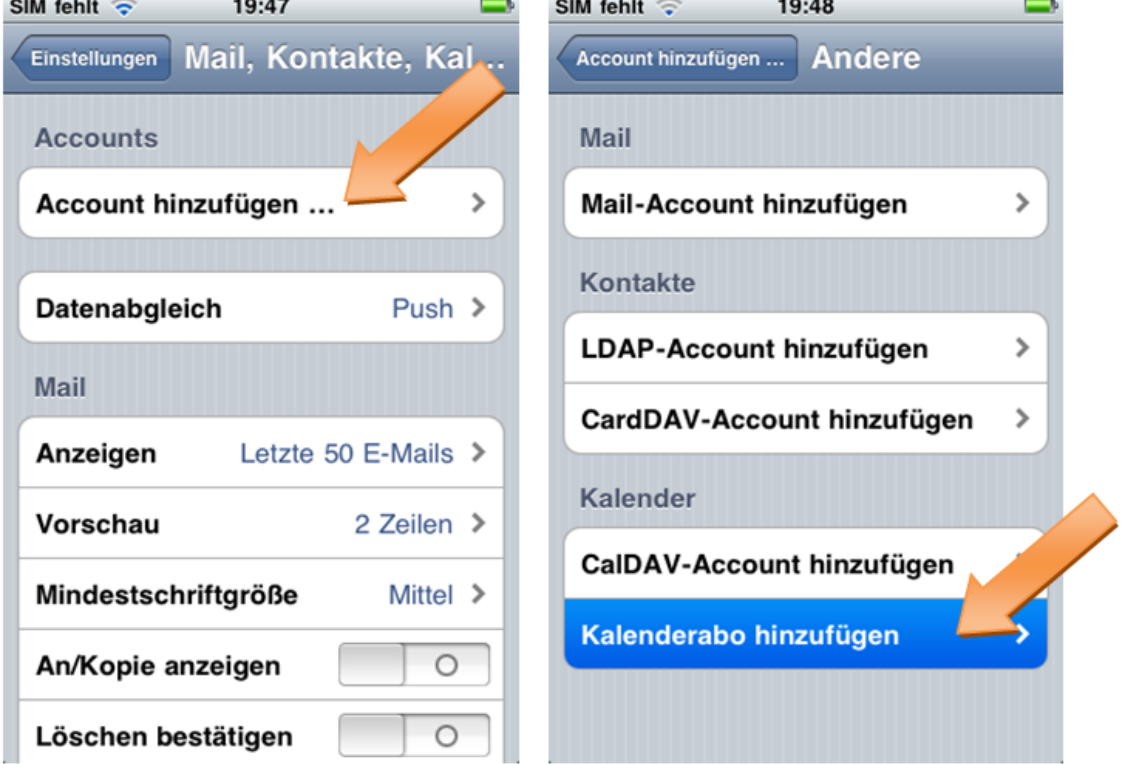

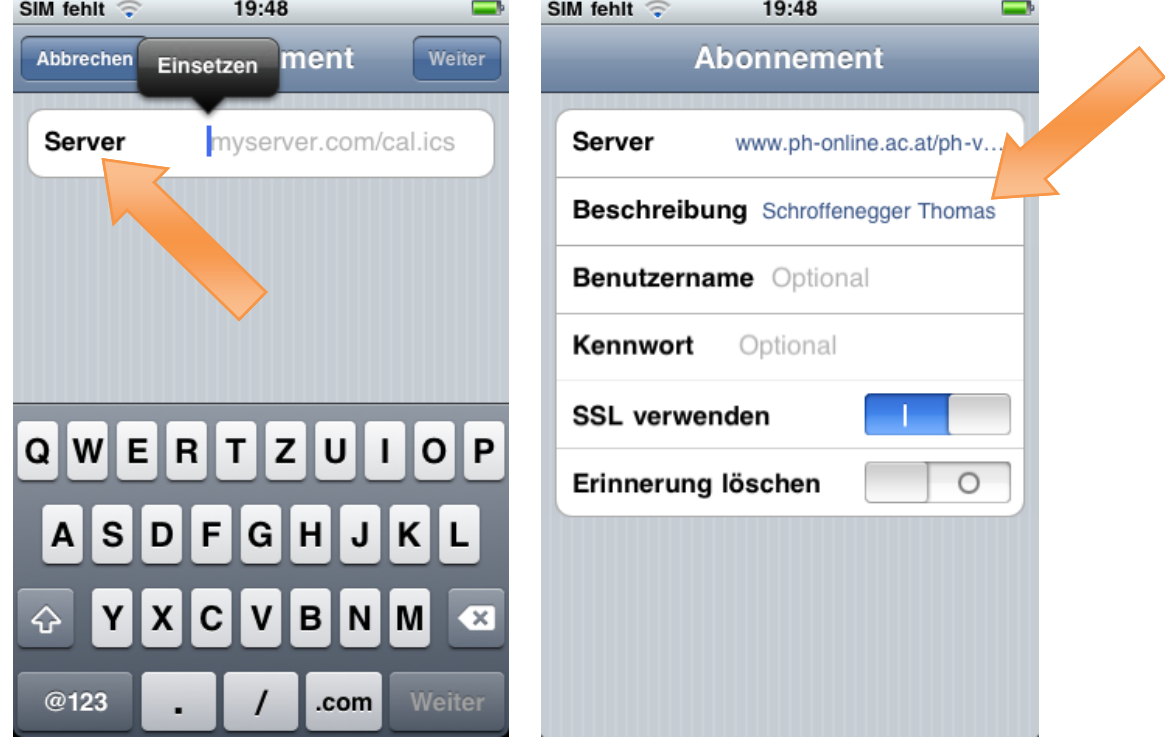

Unter "Server" die iCal-Kalenderadresse einfügen und wie gewünscht benennen.

Benutzername und Kennwort werden NICHT benötigt.

### Das Kalenderabo scheint nun auf und die Termine sind sofort im Kalender sichtbar.

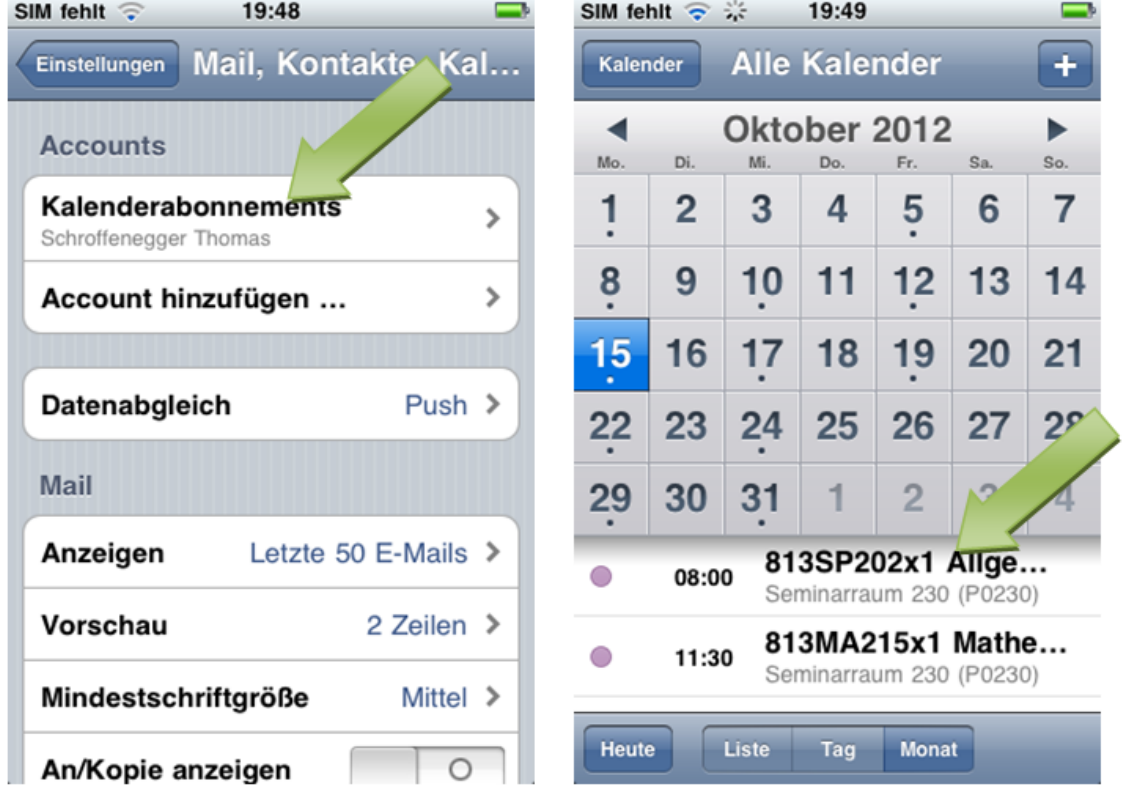

### 6. Einstellungen am Android Smart-Phone

Um bei Android Smartphones den iCal Kalender einbinden zu können, ist ein existierendes Google Gmail Konto erforderlich. Richten Sie also erst ein solches ein, falls Sie noch keines besitzen. Gehen Sie dazu auf [www.google.at](http://www.google.at/) und klicken oben rechts auf die blaue Schaltfläche "Anmelden".

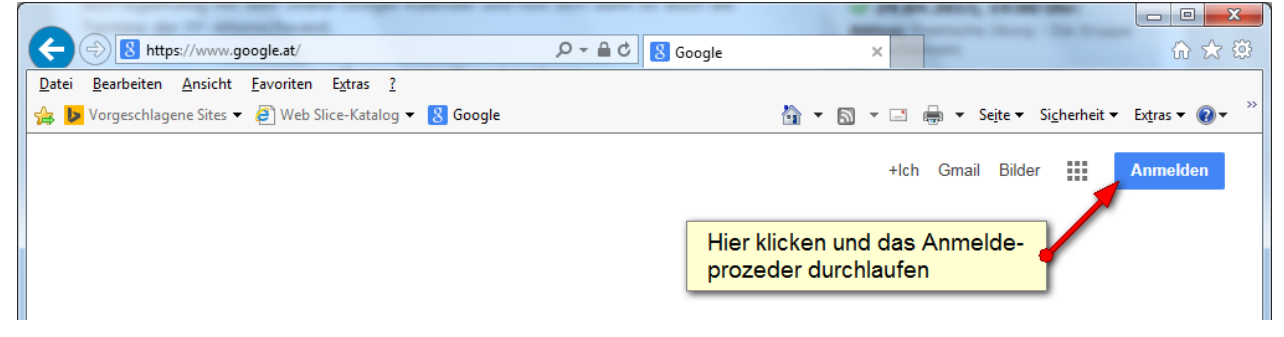

Nach Anmeldung bei Google, über die Apps Schaltfläche zum Kalender wechseln.<br>Elekti Bearbeiten Ansicht Chronik Lesezeichen Estras Hilfe

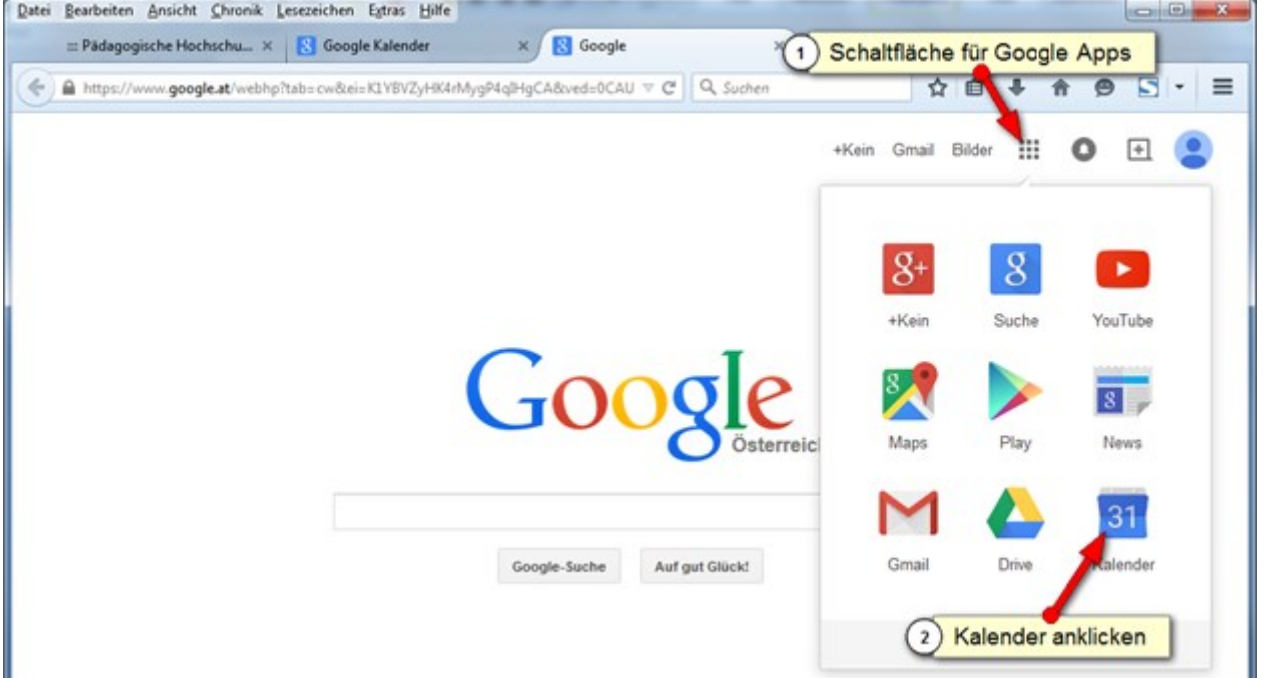

#### Links auf "Weitere Kalender" klicken und dann auf "Über URL hinzufügen"

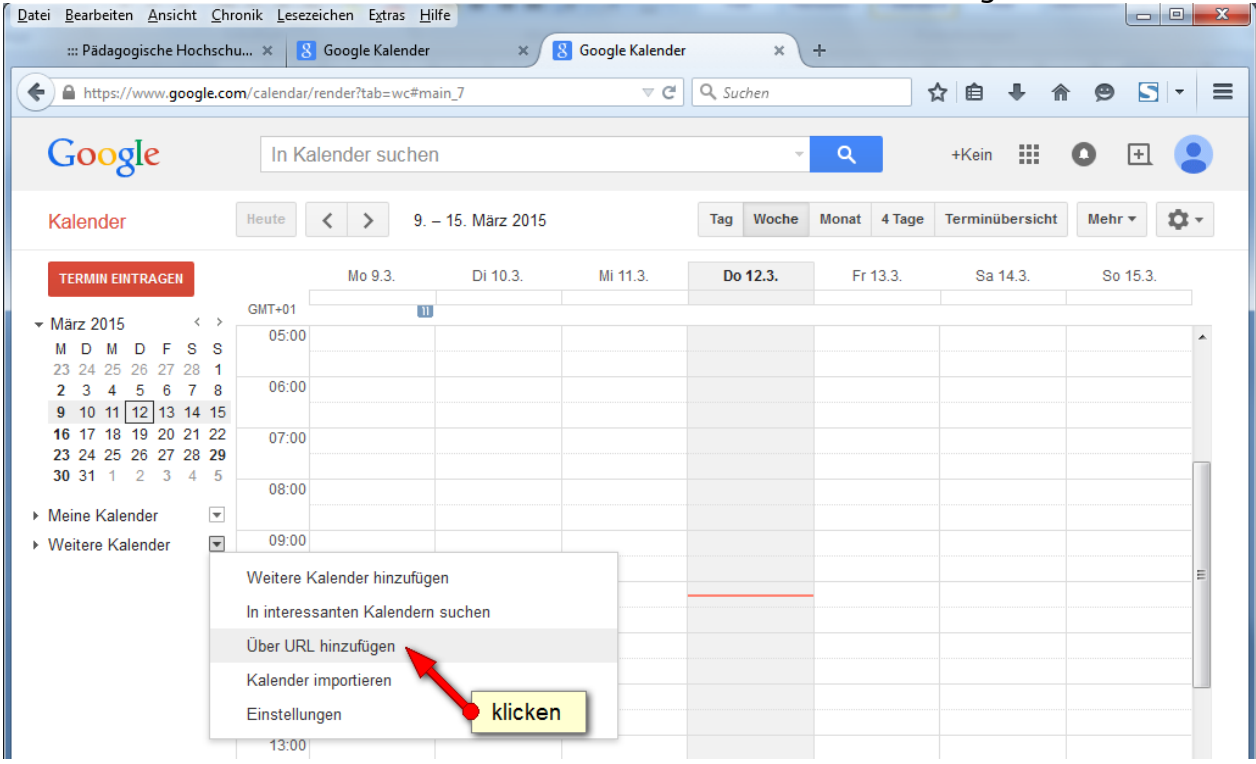

Dann wie in Punkt 4 dieser Anleitung beschrieben, die iCal Kalender Adresse in die Zwischenablage kopieren und hier einfügen. Mit "Kalender hinzufügen" bestätigen.

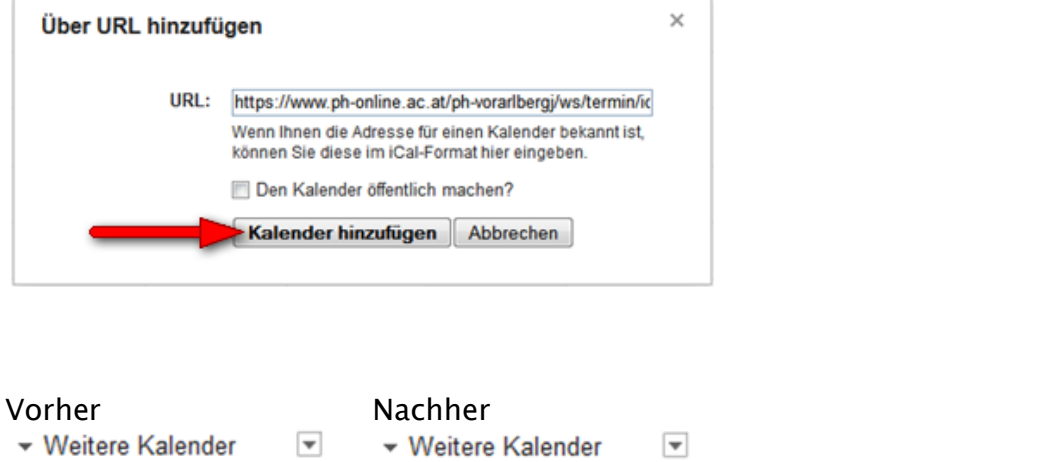

Weitere Kalender hinzufüge Weitere Kalender hinzufüge **Neuer Kalender** Feiertage in Österreich Feiertage in Österreich Wochennummern PH-Online Kalender Wochennummern

Falls gewünscht, kann durch klicken auf "Kalender-Einstellungen" im nächsten Fenster der Kalendername geändert werden. Empfohlen z.B. "PH-Online Kalender".

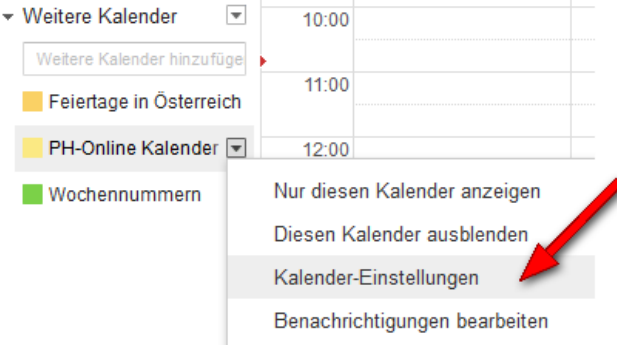

Die nachfolgenden Schritte beziehen sich auf das Samsung Kalender App "S Planer". Wenn Sie ein anderes Programm verwenden, wird diese Beschreibung wahrscheinlich nicht 1zu1 umsetzbar sein. Im Wesentlichen ist es aber immer so, dass es im Einstellungsmenü des jeweiligen Kalender-Apps die Möglichkeit gibt, einen externen Kalender anzuzeigen.

Nun beim Smartphone das Kalender App öffnen und im Einstellungsmenü auf "Kalender" klicken.

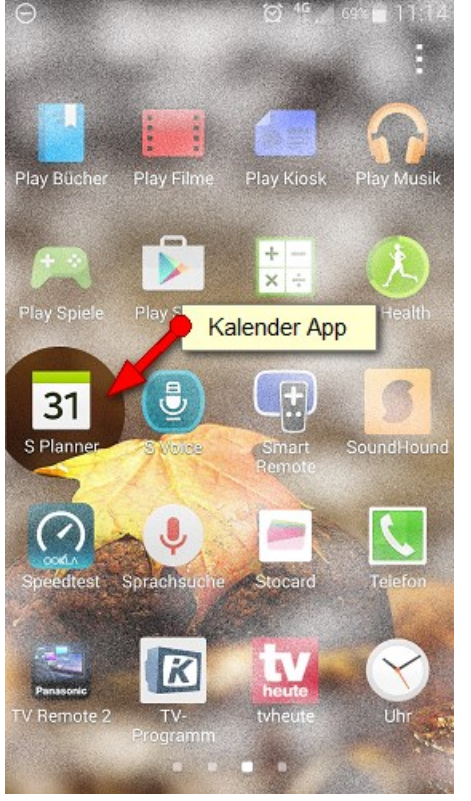

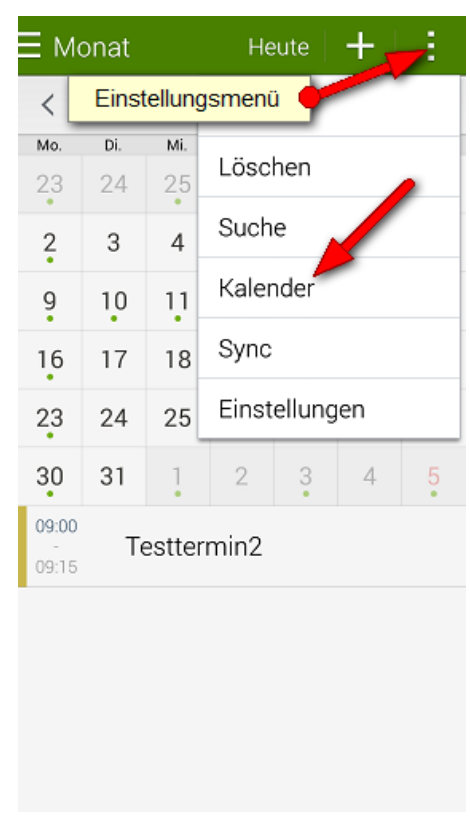

Zu Ihrem persönlichen Gmail Konto scrollen und beim "PH-Online Kalender" (hat bei Ihnen ggf. einen anderen Namen) das Häkchen setzen. Damit ist die Einrichtung abgeschlossen und Ihre Termine werden nun in der Kalenderansicht dargestellt.

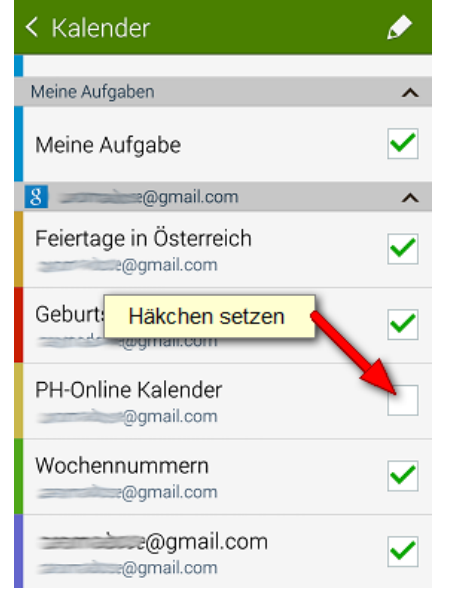